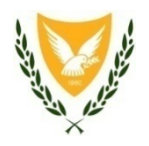

### ΚΥΠΡΙΑΚΗ ΔΗΜΟΚΡΑΤΙΑ

ΥΠΟΥΡΓΕΙΟ ΕΡΓΑΣΙΑΣ, ΠΡΟΝΟΙΑΣ ΚΑΙ ΚΟΙΝΩΝΙΚΩΝ ΑΣΦΑΛΙΣΕΩΝ

# **Απλές Οδηγίες Συμπλήρωσης των Αιτήσεων για τα Ειδικά Επιδόματα του Υπουργείου Εργασίας, Πρόνοιας και Κοινωνικών Ασφαλίσεων**

**Όλες οι αιτήσεις του Υπουργείου Εργασίας, Πρόνοιας και Κοινωνικών Ασφαλίσεων για τα Ειδικά Επιδόματα υποβάλλονται ΜΟΝΟ ηλεκτρονικά από την ιστοσελίδα [www.coronavirus.mlsi.gov.cy](http://www.coronavirus.mlsi.gov.cy/)**

### **Περιεχόμενα**

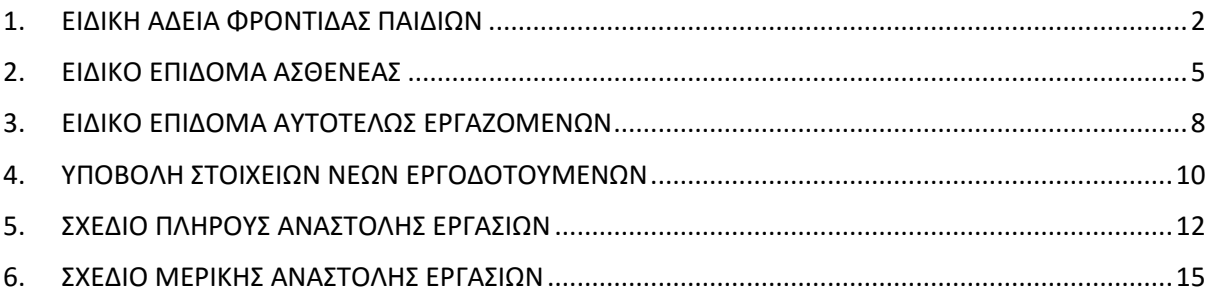

# <span id="page-1-0"></span>**1. ΕΙΔΙΚΗ ΑΔΕΙΑ ΦΡΟΝΤΙΔΑΣ ΠΑΙΔΙΩΝ**

### **ΓΙΑ ΕΡΓΟΔΟΤΟΥΜΕΝΟΥΣ ΠΟΥ ΕΠΙΘΥΜΟΥΝ ΝΑ ΥΠΟΒΑΛΟΥΝ ΑΙΤΗΣΗ ΓΙΑ ΤΗΝ ΕΙΔΙΚΗ ΑΔΕΙΑ ΦΡΟΝΤΙΔΑΣ ΠΑΙΔΙΩΝ**

**ΒΗΜΑ 1: Απαραίτητη προϋπόθεση για την υποβολή κάθε ηλεκτρονικής αίτησης είναι η συμπλήρωση της ηλεκτρονικής δήλωσης με αριθμό ΕΕΑ.6 «Υποβολή Στοιχείων Τραπεζικού Λογαριασμού», για να δηλώσετε τον τραπεζικό σας λογαριασμό, στον οποίο επιθυμείτε να καταβληθεί το επίδομα, σε περίπτωση που εγκριθεί η αίτησή σας για Ειδικό Επίδομα.**

**ΠΡΟΣΟΧΗ: Σε περίπτωση που έχετε ήδη καταχωρίσει το ΙΒΑΝ σας για την πρώτη περίοδο καταβολής των Ειδικών Επιδομάτων (16/3/2020 – 12/4/2020) και έχετε ήδη λάβει ειδικό επίδομα στον επιθυμητό λογαριασμό, δεν χρειάζεται να συμπληρώσετε την Δήλωση ΕΕΑ.6 «Υποβολή Στοιχείων Τραπεζικού Λογαριασμού». Μπορείτε να προχωρήσετε κατευθείαν στο Βήμα 2 για την ηλεκτρονική συμπλήρωση της αίτησης για την Ειδική Άδεια Φροντίδας Παιδιών.**

Για την ηλεκτρονική συμπλήρωση της δήλωσης για την υποβολή των στοιχείων τραπεζικού λογαριασμού:

- 1. Στην ιστοσελίδα **[www.coronavirus.mlsi.gov.cy](http://www.coronavirus.mlsi.gov.cy/)** επιλέγετε «Υποβολή Στοιχείων Τραπεζικού Λογαριασμού από Πιθανούς Δικαιούχους».
- 2. Συμπληρώνετε τα προσωπικά στοιχεία που ζητούνται από την δήλωση (όνομα, επώνυμο, ηλεκτρονική διεύθυνση (email), ημερομηνία γέννησης, αριθμό κοινωνικών ασφαλίσεων, υπηκοότητα, αριθμό δελτίου ταυτότητας ή αριθμό δελτίου εγγραφής αλλοδαπού, αριθμό ευρωπαϊκής εγγραφής (αν εφαρμόζεται) και αριθμό κινητού τηλεφώνου). **ΠΡΟΣΟΧΗ: Να συμπληρωθεί ο ορθός αριθμός κοινωνικών ασφαλίσεων και ο ορθός αριθμός δελτίου ταυτότητας (για Κύπριους Πολίτες) / αριθμός δελτίου εγγραφής αλλοδαπού (για μη Κύπριους Πολίτες).**

**ΣΗΜΕΙΩΣΗ**: Αν το Υπουργείο Εργασίας, Πρόνοιας και Κοινωνικών Ασφαλίσεων έχει ήδη τον αριθμό Λογαριασμού σας και προσπαθήστε να τον υποβάλετε ξανά, τότε θα δείτε μήνυμα στην οθόνη σας ότι δεν χρειάζεται να προχωρήσετε στην υποβολή στοιχείων τραπεζικού λογαριασμού.

3. Σε περίπτωση που πρώτη φορά συμπληρώνετε τη Δήλωση Υποβολής Στοιχείων Τραπεζικού Λογαριασμού, μετά τον έλεγχο ορθής καταχώρισης των πιο πάνω στοιχείων, καταχωρείτε τον αριθμό ΙΒΑΝ (Το **CY** που βρίσκεται στην αρχή κάθε ΙΒΑΝ είναι ήδη συμπληρωμένο στην ηλεκτρονική αίτηση και θα πρέπει να συμπληρωθούν μόνο τα υπόλοιπα 26 ψηφία. Αν στον αριθμό ΙΒΑΝ υπάρχουν και γράμματα του αλφαβήτου, θα πρέπει να καταχωριστούν με κεφαλαία και στα Αγγλικά). **ΠΡΟΣΟΧΗ: Ο λογαριασμός πρέπει οπωσδήποτε να είναι στο όνομα σας (είτε μόνο στο δικό σας όνομα, είτε κοινός λογαριασμός στο όνομα σας και κάποιου άλλου / κάποιων άλλων προσώπων). Δεν είναι εφικτή η καταβολή οποιουδήποτε Ειδικού Επιδόματος σε λογαριασμούς που δεν είναι στο όνομα του δικαιούχου του Ειδικού Επιδόματος.** 

- 4. Τέλος, ανεβάζετε / φορτώνετε στην ιστοσελίδα αντίγραφο του εντύπου της βεβαίωσης ΙΒΑΝ της Τράπεζας, είτε σε φωτογραφία στην οποία να φαίνονται ξεκάθαρα όλα τα στοιχεία σας και το ΙΒΑΝ, είτε με σαρωμένο (σκαναρισμένο) το έντυπο ΙΒΑΝ στο οποίο να φαίνονται ξεκάθαρα όλα τα στοιχεία σας και το ΙΒΑΝ.
- 5. Διαβάζετε την Υπεύθυνη Δήλωση / Εξουσιοδότηση και, αν συμφωνείτε, κάνετε κλικ στο κουτάκι «Συμφωνώ με τα πιο πάνω», όπου φαίνονται συμπληρωμένα τα στοιχεία της αίτησης σας (ημερομηνία, ονοματεπώνυμο, αριθμός κοινωνικών ασφαλίσεων, αριθμός δελτίου ταυτότητας / αριθμός δελτίου εγγραφής αλλοδαπού).
- 6. Κάνετε κλικ στο κουτάκι «Δεν είμαι ρομπότ» για να προχωρήσετε στην υποβολή της Δήλωσής σας.

### **ΒΗΜΑ 2: Ειδική Άδεια για Φροντίδα Παιδιών (Έντυπο ΕΕΑ.1)**

**Το Έντυπο ΕΕΑ.1 «Αίτηση για Χορήγηση Επιδόματος και Περιόδου Εξομοιούμενης Ασφάλισης Ειδικής Άδειας για Φροντίδα Παιδιών μέχρι 15 ετών ή παιδιών με αναπηρίες», συμπληρώνεται ηλεκτρονικά από τους εργοδοτούμενους (δηλαδή, από τον κάθε ενδιαφερόμενο γονέα)**

Για την ηλεκτρονική συμπλήρωση της αίτησης:

- 1. Στην ιστοσελίδα **[www.coronavirus.mlsi.gov.cy](http://www.coronavirus.mlsi.gov.cy/)** επιλέγετε «Αίτηση για Χορήγηση Επιδόματος και Περιόδου Εξομοιούμενης Ασφάλισης **Ειδικής Άδειας για Φροντίδα Παιδιών** μέχρι 15 ετών ή παιδιών με αναπηρίες» - Υποβολή Αίτησης.
- 2. **ΜΕΡΟΣ Ι:** Συμπληρώνετε τα προσωπικά στοιχεία γονέα που ζητούνται από την αίτηση (όνομα, επώνυμο, ηλεκτρονική διεύθυνση (email), ημερομηνία γέννησης, αριθμό κοινωνικών ασφαλίσεων, υπηκοότητα, αριθμό δελτίου ταυτότητας ή αριθμό δελτίου εγγραφής αλλοδαπού, αριθμό ευρωπαϊκής εγγραφής (αν εφαρμόζεται), αριθμό κινητού τηλεφώνου, φύλο). **ΠΡΟΣΟΧΗ: Να συμπληρωθεί ο ορθός αριθμός κοινωνικών ασφαλίσεων και ο ορθός αριθμός δελτίου ταυτότητας (για Κύπριους Πολίτες) / αριθμός δελτίου εγγραφής αλλοδαπού (για μη Κύπριους Πολίτες).**
- 3. Επιβεβαιώνετε ότι εργοδοτείστε στον ιδιωτικό τομέα, κάνοντας κλικ στο κουτάκι «Δηλώστε ότι εργοδοτείστε τον ιδιωτικό τομέα».
- 4. Επιβεβαιώστε ότι είστε μόνος γονέας, όπως ο όρος καθορίζεται στο Ειδικό Σχέδιο και περιγράφεται στην αίτηση, κάνοντας κλικ στο κουτάκι «Δηλώστε αν είστε μονογονεϊκή οικογένεια».
- 5. Συμπληρώνετε τα στοιχεία διεύθυνσης διαμονής σας (οδός, αριθμός οικίας, Δήμος / Κοινότητα, Επαρχία, ταχυδρομικός κώδικας)
- 6. Συμπληρώνετε την περίοδο για την οποία αιτείστε την ειδική άδεια. **ΠΡΟΣΟΧΗ: η περίοδος πρέπει να είναι εντός των ημερομηνιών 13/4/2020 – 12/5/2020. Δεν γίνονται αποδεκτές οποιεσδήποτε ημερομηνίες εκτός της πιο πάνω περιόδου.**
- 7. **ΜΕΡΟΣ ΙΙ:** Συμπληρώνετε τα στοιχεία του παιδιού (είτε μέχρι 15 ετών, είτε με αναπηρία), για το οποίο ζητείται η άδεια (αριθμός δελτίου ταυτότητας ή αριθμός δελτίου εγγραφής αλλοδαπού). **ΠΡΟΣΟΧΗ: δεν χρειάζεται να συμπληρώσετε τα στοιχεία όλων των παιδιών μέχρι 15 ετών / όλων των παιδιών με αναπηρίες της οικογένειας. Ένα μόνο παιδί μέχρι 15 ετών / με αναπηρίες είναι αρκετό.**
- 8. Ανεβάζετε / φορτώνετε στην ιστοσελίδα αντίγραφο του πιστοποιητικού γεννήσεως του παιδιού μέχρι 15 ετών ή με αναπηρίες και του πιστοποιητικού αναπηρίας (αν εφαρμόζεται), είτε σε φωτογραφία, είτε με σαρωμένο (σκαναρισμένο) το πιστοποιητικό, ώστε να φαίνονται ξεκάθαρα τα στοιχεία του κάθε πιστοποιητικού.
- 9. **ΜΕΡΟΣ ΙΙΙ:** Τέλος, συμπληρώνετε ορθά τον Αριθμό Μητρώου Εργοδότη (Α.Μ.Ε.) της επιχείρησης που σας εργοδοτεί, την επωνυμία της και την οικονομική δραστηριότητα. **ΠΡΟΣΟΧΗ: Για τον Αριθμό Μητρώου Εργοδότη (Α.Μ.Ε.) της επιχείρησης μπορείτε να ενημερωθείτε από τον εργοδότη σας.**
- 10.Διαβάζετε την Υπεύθυνη Δήλωση / Εξουσιοδότηση και, αν συμφωνείτε, κάνετε κλικ στο κουτάκι «Συμφωνώ με τα πιο πάνω», όπου φαίνονται συμπληρωμένα τα στοιχεία της αίτησης σας (ημερομηνία, ονοματεπώνυμο, αριθμός κοινωνικών ασφαλίσεων, αριθμός δελτίου ταυτότητας / αριθμός δελτίου εγγραφής αλλοδαπού).
- 11.Κάνετε κλικ στο κουτάκι «Δεν είμαι ρομπότ» για να προχωρήσετε στην υποβολή της αίτησής σας.
- 12. **Αν συμπληρώσατε ορθά όλα τα πιο πάνω στοιχεία της αίτησης, θα λάβετε μήνυμα ότι η καταχώριση της ήταν επιτυχής.** Αυτό το μήνυμα δεν σημαίνει ότι έχετε εγκριθεί για το επίδομα. Η αίτηση θα εξεταστεί και θα ενημερωθείτε με ξεχωριστό μήνυμα ανάλογα.

# <span id="page-4-0"></span>**2. ΕΙΔΙΚΟ ΕΠΙΔΟΜΑ ΑΣΘΕΝΕΑΣ**

### **ΓΙΑ ΕΡΓΟΔΟΤΟΥΜΕΝΟΥΣ ΠΟΥ ΕΠΙΘΥΜΟΥΝ ΝΑ ΥΠΟΒΑΛΟΥΝ ΑΙΤΗΣΗ ΓΙΑ ΤΟ ΕΙΔΙΚΟ ΕΠΙΔΟΜΑ ΑΣΘΕΝΕΑΣ**

**ΒΗΜΑ 1: Απαραίτητη προϋπόθεση για την υποβολή κάθε ηλεκτρονικής αίτησης είναι η συμπλήρωση της ηλεκτρονικής δήλωσης με αριθμό ΕΕΑ.6 «Υποβολή Στοιχείων Τραπεζικού Λογαριασμού», για να δηλώσετε τον τραπεζικό σας λογαριασμό, στον οποίο επιθυμείτε να καταβληθεί το επίδομα, σε περίπτωση που εγκριθεί η αίτησή σας για Ειδικό Επίδομα.**

**ΠΡΟΣΟΧΗ: Σε περίπτωση που έχετε ήδη καταχωρίσει το ΙΒΑΝ σας για την πρώτη περίοδο καταβολής των Ειδικών Επιδομάτων (16/3/2020 – 12/4/2020) και έχετε ήδη λάβει ειδικό επίδομα στον επιθυμητό λογαριασμό, δεν χρειάζεται να συμπληρώσετε την Δήλωση ΕΕΑ.6 «Υποβολή Στοιχείων Τραπεζικού Λογαριασμού». Μπορείτε να προχωρήσετε κατευθείαν στο Βήμα 2 για την ηλεκτρονική συμπλήρωση της αίτησης για την Ειδική Άδεια Ασθενείας**

Για την ηλεκτρονική συμπλήρωση της δήλωσης για την υποβολή των στοιχείων τραπεζικού λογαριασμού:

- 7. Στην ιστοσελίδα **[www.coronavirus.mlsi.gov.cy](http://www.coronavirus.mlsi.gov.cy/)** επιλέγετε «Υποβολή Στοιχείων Τραπεζικού Λογαριασμού από Πιθανούς Δικαιούχους».
- 8. Συμπληρώνετε τα προσωπικά στοιχεία που ζητούνται από την δήλωση (όνομα, επώνυμο, ηλεκτρονική διεύθυνση (email), ημερομηνία γέννησης, αριθμό κοινωνικών ασφαλίσεων, υπηκοότητα, αριθμό δελτίου ταυτότητας ή αριθμό δελτίου εγγραφής αλλοδαπού, αριθμό ευρωπαϊκής εγγραφής (αν εφαρμόζεται) και αριθμό κινητού τηλεφώνου). **ΠΡΟΣΟΧΗ: Να συμπληρωθεί ο ορθός αριθμός κοινωνικών ασφαλίσεων και ο ορθός αριθμός δελτίου ταυτότητας (για Κύπριους Πολίτες) / αριθμός δελτίου εγγραφής αλλοδαπού (για μη Κύπριους Πολίτες).**

**ΣΗΜΕΙΩΣΗ**: Αν το Υπουργείο Εργασίας, Πρόνοιας και Κοινωνικών Ασφαλίσεων έχει ήδη τον αριθμό Λογαριασμού σας και προσπαθήστε να τον υποβάλετε ξανά, τότε θα δείτε μήνυμα στην οθόνη σας ότι δεν χρειάζεται να προχωρήσετε στην υποβολή στοιχείων τραπεζικού λογαριασμού.

- 9. Σε περίπτωση που πρώτη φορά συμπληρώνετε τη Δήλωση Υποβολής Στοιχείων Τραπεζικού Λογαριασμού, μετά τον έλεγχο ορθής καταχώρισης των πιο πάνω στοιχείων, καταχωρείτε τον αριθμό ΙΒΑΝ (Το **CY** που βρίσκεται στην αρχή κάθε ΙΒΑΝ είναι ήδη συμπληρωμένο στην ηλεκτρονική αίτηση και θα πρέπει να συμπληρωθούν μόνο τα υπόλοιπα 26 ψηφία. Αν στον αριθμό ΙΒΑΝ υπάρχουν και γράμματα του αλφαβήτου, θα πρέπει να καταχωριστούν με κεφαλαία και στα Αγγλικά). **ΠΡΟΣΟΧΗ: Ο λογαριασμός πρέπει οπωσδήποτε να είναι στο όνομα σας (είτε μόνο στο δικό σας όνομα, είτε κοινός λογαριασμός στο όνομα σας και κάποιου άλλου / κάποιων άλλων προσώπων). Δεν είναι εφικτή η καταβολή οποιουδήποτε Ειδικού Επιδόματος σε λογαριασμούς που δεν είναι στο όνομα του δικαιούχου του Ειδικού Επιδόματος.**
- 10.Τέλος, ανεβάζετε / φορτώνετε στην ιστοσελίδα αντίγραφο του εντύπου της βεβαίωσης ΙΒΑΝ της Τράπεζας, είτε σε φωτογραφία στην οποία να φαίνονται

ξεκάθαρα όλα τα στοιχεία σας και το ΙΒΑΝ, είτε με σαρωμένο (σκαναρισμένο) το έντυπο ΙΒΑΝ στο οποίο να φαίνονται ξεκάθαρα όλα τα στοιχεία σας και το ΙΒΑΝ.

- 11.Διαβάζετε την Υπεύθυνη Δήλωση / Εξουσιοδότηση και, αν συμφωνείτε, κάνετε κλικ στο κουτάκι «Συμφωνώ με τα πιο πάνω», όπου φαίνονται συμπληρωμένα τα στοιχεία της αίτησης σας (ημερομηνία, ονοματεπώνυμο, αριθμός κοινωνικών ασφαλίσεων, αριθμός δελτίου ταυτότητας / αριθμός δελτίου εγγραφής αλλοδαπού).
- 12.Κάνετε κλικ στο κουτάκι «Δεν είμαι ρομπότ» για να προχωρήσετε στην υποβολή της Δήλωσής σας.

### **ΒΗΜΑ 2: Ειδική Άδεια Ασθενείας (Έντυπο ΕΕΑ.2)**

**Το Έντυπο ΕΕΑ.2 «Αίτηση για Χορήγηση Ειδικού Επιδόματος Ασθενείας», συμπληρώνεται ηλεκτρονικά από τους εργοδοτούμενους (δηλαδή, από τον κάθε ενδιαφερόμενο).**

Για την ηλεκτρονική συμπλήρωση της αίτησης:

- 1. Στην ιστοσελίδα **[www.coronavirus.mlsi.gov.cy](http://www.coronavirus.mlsi.gov.cy/)** επιλέγετε «Αίτηση για Χορήγηση Ειδικού Επιδόματος Ασθενείας» - Υποβολή Αίτησης.
- 2. **ΜΕΡΟΣ Ι:** Συμπληρώνετε τα προσωπικά στοιχεία που ζητούνται από την αίτηση (όνομα, επώνυμο, ηλεκτρονική διεύθυνση (email), ημερομηνία γέννησης, αριθμό κοινωνικών ασφαλίσεων, υπηκοότητα, αριθμό δελτίου ταυτότητας ή αριθμό δελτίου εγγραφής αλλοδαπού, αριθμό ευρωπαϊκής εγγραφής (αν εφαρμόζεται), αριθμό κινητού τηλεφώνου, αριθμό σταθερού τηλεφώνου). **ΠΡΟΣΟΧΗ: Να συμπληρωθεί ο ορθός αριθμός κοινωνικών ασφαλίσεων και ο ορθός αριθμός δελτίου ταυτότητας (για Κύπριους Πολίτες) / αριθμός δελτίου εγγραφής αλλοδαπού (για μη Κύπριους Πολίτες).**
- 3. Συμπληρώνετε τα στοιχεία διεύθυνσης διαμονής σας (οδός, αριθμός οικίας, Δήμος / Κοινότητα, Επαρχία, ταχυδρομικός κώδικας)
- 4. Συμπληρώνετε την περίοδο για την οποία αιτείστε την ειδική άδεια ασθενείας. **ΠΡΟΣΟΧΗ: η περίοδος πρέπει να είναι εντός των ημερομηνιών 13/4/2020 – 12/5/2020. Δεν γίνονται αποδεκτές οποιεσδήποτε ημερομηνίες εκτός της πιο πάνω περιόδου.**
- 5. Επιλέγετε την κατηγορία όπου εμπίπτετε για την παραχώρηση του ειδικού επιδόματος ασθενείας, κάνοντας κλικ στο ανάλογο κουτάκι [(α)-(ε)].
- 6. Ανεβάζετε / φορτώνετε στην ιστοσελίδα αντίγραφο του κατάλληλου πιστοποιητικού είτε σε φωτογραφία, είτε με σαρωμένο (σκαναρισμένο) το πιστοποιητικό, ώστε να φαίνονται ξεκάθαρα τα στοιχεία του κάθε πιστοποιητικού.
- 7. Τέλος, επιλέγετε τον τύπο εργοδότησης σας και συμπληρώνετε ορθά τον Αριθμό Μητρώου Εργοδότη (Α.Μ.Ε.) της επιχείρησης που σας εργοδοτεί.

**ΠΡΟΣΟΧΗ: Για τον Αριθμό Μητρώου Εργοδότη (Α.Μ.Ε.) της επιχείρησης μπορείτε να ενημερωθείτε από τον εργοδότη σας.**

- 8. Διαβάζετε την Υπεύθυνη Δήλωση / Εξουσιοδότηση και, αν συμφωνείτε, κάνετε κλικ στο κουτάκι «Συμφωνώ με τα πιο πάνω», όπου φαίνονται συμπληρωμένα τα στοιχεία της αίτησης σας (ημερομηνία, ονοματεπώνυμο, αριθμός κοινωνικών ασφαλίσεων, αριθμός δελτίου ταυτότητας / αριθμός δελτίου εγγραφής αλλοδαπού).
- 9. Κάνετε κλικ στο κουτάκι «Δεν είμαι ρομπότ» για να προχωρήσετε στην υποβολή της αίτησής σας.
- 10. **Αν συμπληρώσατε ορθά όλα τα πιο πάνω στοιχεία της αίτησης, θα λάβετε μήνυμα ότι η καταχώριση της ήταν επιτυχής.** Αυτό το μήνυμα δεν σημαίνει ότι έχετε εγκριθεί για το επίδομα. Η αίτηση θα εξεταστεί και θα ενημερωθείτε με ξεχωριστό μήνυμα ανάλογα.

## <span id="page-7-0"></span>**3. ΕΙΔΙΚΟ ΕΠΙΔΟΜΑ ΑΥΤΟΤΕΛΩΣ ΕΡΓΑΖΟΜΕΝΩΝ**

#### **ΓΙΑ ΑΥΤΟΤΕΛΩΣ ΕΡΓΑΖΟΜΕΝΟΥΣ ΠΟΥ ΕΠΙΘΥΜΟΥΝ ΝΑ ΥΠΟΒΑΛΟΥΝ ΑΙΤΗΣΗ ΓΙΑ ΤΟ ΕΙΔΙΚΟ ΕΠΙΔΟΜΑ ΑΥΤΟΤΕΛΩΣ ΕΡΓΑΖΟΜΕΝΩΝ**

**ΒΗΜΑ 1: Απαραίτητη προϋπόθεση για την υποβολή κάθε ηλεκτρονικής αίτησης είναι η συμπλήρωση της ηλεκτρονικής δήλωσης με αριθμό ΕΕΑ.6 «Υποβολή Στοιχείων Τραπεζικού Λογαριασμού», για να δηλώσετε τον τραπεζικό σας λογαριασμό, στον οποίο επιθυμείτε να καταβληθεί το επίδομα, σε περίπτωση που εγκριθεί η αίτησή σας.**

**ΠΡΟΣΟΧΗ: Σε περίπτωση που έχετε ήδη καταχωρίσει το ΙΒΑΝ σας για την πρώτη περίοδο καταβολής των Ειδικών Επιδομάτων και έχετε ήδη λάβει ειδικό επίδομα στον επιθυμητό λογαριασμό, δεν χρειάζεται να συμπληρώσετε την Δήλωση ΕΕΑ.6 «Υποβολή Στοιχείων Τραπεζικού Λογαριασμού». Μπορείτε να προχωρήσετε κατευθείαν στο Βήμα 2 για την ηλεκτρονική συμπλήρωση της αίτησης ΕΕΑ.5 «Αίτηση για Χορήγηση Ειδικού Επιδόματος Αυτοτελώς Εργαζομένων που έχουν αναστείλει Πλήρως ή Μερικώς την Εργασία τους»**

Για την ηλεκτρονική συμπλήρωση της δήλωσης για την υποβολή των στοιχείων τραπεζικού λογαριασμού:

- 1. Στην ιστοσελίδα **[www.coronavirus.mlsi.gov.cy](http://www.coronavirus.mlsi.gov.cy/)** επιλέγετε «Υποβολή Στοιχείων Τραπεζικού Λογαριασμού από Πιθανούς Δικαιούχους».
- 2. Συμπληρώνετε τα προσωπικά στοιχεία που ζητούνται από την δήλωση (όνομα, επώνυμο, ηλεκτρονική διεύθυνση (email), ημερομηνία γέννησης, αριθμό κοινωνικών ασφαλίσεων, υπηκοότητα, αριθμό δελτίου ταυτότητας ή αριθμό δελτίου εγγραφής αλλοδαπού, αριθμό ευρωπαϊκής εγγραφής (αν εφαρμόζεται) και αριθμό κινητού τηλεφώνου). **ΠΡΟΣΟΧΗ: Να συμπληρωθεί ο ορθός αριθμός κοινωνικών ασφαλίσεων και ο ορθός αριθμός δελτίου ταυτότητας (για Κύπριους Πολίτες) / αριθμός δελτίου εγγραφής αλλοδαπού (για μη Κύπριους Πολίτες).**

**ΣΗΜΕΙΩΣΗ**: Αν το Υπουργείο Εργασίας, Πρόνοιας και Κοινωνικών Ασφαλίσεων έχει ήδη τον αριθμό Λογαριασμού σας και προσπαθήστε να τον υποβάλετε ξανά, τότε θα δείτε μήνυμα στην οθόνη σας ότι δεν χρειάζεται να προχωρήσετε στην υποβολή στοιχείων τραπεζικού λογαριασμού.

3. Σε περίπτωση που πρώτη φορά συμπληρώνετε τη Δήλωση Υποβολής Στοιχείων Τραπεζικού Λογαριασμού, μετά τον έλεγχο ορθής καταχώρισης των πιο πάνω στοιχείων, καταχωρείτε τον αριθμό ΙΒΑΝ (Το **CY** που βρίσκεται στην αρχή κάθε ΙΒΑΝ είναι ήδη συμπληρωμένο στην ηλεκτρονική αίτηση και θα πρέπει να συμπληρωθούν μόνο τα υπόλοιπα 26 ψηφία. Αν στον αριθμό ΙΒΑΝ υπάρχουν και γράμματα του αλφαβήτου, θα πρέπει να καταχωριστούν με κεφαλαία και στα Αγγλικά). **ΠΡΟΣΟΧΗ: Ο λογαριασμός πρέπει οπωσδήποτε να είναι στο όνομα σας (είτε μόνο στο δικό σας όνομα, είτε κοινός λογαριασμός στο όνομα σας και κάποιου άλλου / κάποιων άλλων προσώπων). Δεν είναι εφικτή η καταβολή οποιουδήποτε Ειδικού Επιδόματος σε λογαριασμούς που δεν είναι στο όνομα του δικαιούχου του Ειδικού Επιδόματος.** 

- 4. Τέλος, ανεβάζετε / φορτώνετε στην ιστοσελίδα αντίγραφο του εντύπου της βεβαίωσης ΙΒΑΝ της Τράπεζας, είτε σε φωτογραφία στην οποία να φαίνονται ξεκάθαρα όλα τα στοιχεία σας και το ΙΒΑΝ, είτε με σαρωμένο (σκαναρισμένο) το έντυπο ΙΒΑΝ στο οποίο να φαίνονται ξεκάθαρα όλα τα στοιχεία σας και το ΙΒΑΝ.
- 5. Διαβάζετε την Υπεύθυνη Δήλωση / Εξουσιοδότηση και, αν συμφωνείτε, κάνετε κλικ στο κουτάκι «Συμφωνώ με τα πιο πάνω», όπου φαίνονται συμπληρωμένα τα στοιχεία της αίτησης σας (ημερομηνία, ονοματεπώνυμο, αριθμός κοινωνικών ασφαλίσεων, αριθμός δελτίου ταυτότητας / αριθμός δελτίου εγγραφής αλλοδαπού).
- 6. Κάνετε κλικ στο κουτάκι «Δεν είμαι ρομπότ» για να προχωρήσετε στην υποβολή της Δήλωσής σας.

#### **ΒΗΜΑ 2: Ειδικό Επίδομα Αυτοτελώς Εργαζομένων που έχουν αναστείλει Πλήρως ή Μερικώς την Εργασία τους (Έντυπο ΕΕΑ.5)**

Για την ηλεκτρονική συμπλήρωση της αίτησης:

- 1. Στην ιστοσελίδα **[www.coronavirus.mlsi.gov.cy](http://www.coronavirus.mlsi.gov.cy/)** επιλέγετε «Ειδικό Επίδομα Αυτοτελώς Εργαζομένων» - Υποβολή Αίτησης.
- 2. Συμπληρώνετε τα προσωπικά στοιχεία που ζητούνται από την αίτηση (όνομα, επώνυμο, ηλεκτρονική διεύθυνση (email), ημερομηνία γέννησης, αριθμό κοινωνικών ασφαλίσεων, υπηκοότητα, αριθμό δελτίου ταυτότητας ή αριθμό δελτίου εγγραφής αλλοδαπού, αριθμό ευρωπαϊκής εγγραφής (αν εφαρμόζεται), αριθμό κινητού τηλεφώνου, αριθμό σταθερού τηλεφώνου). **ΠΡΟΣΟΧΗ: Να συμπληρωθεί ο ορθός αριθμός κοινωνικών ασφαλίσεων και ο ορθός αριθμός δελτίου ταυτότητας (για Κύπριους Πολίτες) / αριθμός δελτίου εγγραφής αλλοδαπού (για μη Κύπριους Πολίτες).**
- 3. Συμπληρώνετε την ημερομηνία έναρξης της περιόδου για την οποία αιτείστε το ειδικό επίδομα αυτοτελώς εργαζομένων. **ΠΡΟΣΟΧΗ: η περίοδος δεν μπορεί να ξεκινά πριν τις 13/4/2020.**
- 4. Επιβεβαιώνετε ότι το επάγγελμα σας δεν εμπίπτει στον Κατάλογο Α που φαίνεται στην αίτηση, κάνοντας κλικ στο κουτάκι «Δηλώνω ότι το επάγγελμά μου δεν εμπίπτει στον Κατάλογο Α».
- 5. Διαβάζετε την Υπεύθυνη Δήλωση / Εξουσιοδότηση και, αν συμφωνείτε, κάνετε κλικ στο κουτάκι «Συμφωνώ με τα πιο πάνω», όπου φαίνονται συμπληρωμένα τα στοιχεία της αίτησης σας (ημερομηνία, ονοματεπώνυμο, αριθμός κοινωνικών ασφαλίσεων, αριθμός δελτίου ταυτότητας / αριθμός δελτίου εγγραφής αλλοδαπού).
- 6. Κάνετε κλικ στο κουτάκι «Δεν είμαι ρομπότ» για να προχωρήσετε στην υποβολή της αίτησής σας.
- 7. **Αν συμπληρώσατε ορθά όλα τα πιο πάνω στοιχεία της αίτησης, θα λάβετε μήνυμα ότι η καταχώριση της ήταν επιτυχής.** Αυτό το μήνυμα δεν σημαίνει ότι έχετε εγκριθεί για το επίδομα. Η αίτηση θα εξεταστεί και θα ενημερωθείτε με ξεχωριστό μήνυμα ανάλογα.

# <span id="page-9-0"></span>**4. ΥΠΟΒΟΛΗ ΣΤΟΙΧΕΙΩΝ ΝΕΩΝ ΕΡΓΟΔΟΤΟΥΜΕΝΩΝ**

#### **ΓΙΑ ΕΡΓΟΔΟΤΕΣ ΠΟΥ ΕΠΙΘΥΜΟΥΝ ΝΑ ΔΗΛΩΣΟΥΝ ΤΟΥΣ ΕΡΓΟΔΟΤΟΥΜΕΝΟΥΣ ΤΟΥΣ ΠΟΥ ΕΧΟΥΝ ΠΡΟΣΛΗΦΘΕΙ ΕΙΤΕ ΤΟΝ ΦΕΒΡΟΥΑΡΙΟ, ΕΙΤΕ ΤΟΝ ΜΑΡΤΙΟ ΓΙΑ ΝΑ ΕΙΝΑΙ ΔΙΚΑΙΟΥΧΟΙ ΤΩΝ ΕΙΔΙΚΩΝ ΕΠΙΔΟΜΑΤΩΝ**

**Οι εργοδότες που επιθυμούν να δηλώσουν τους εργοδοτούμενους τους που έχουν προσληφθεί είτε τον Φεβρουάριο 2020, είτε τον Μάρτιο 2020 ΠΡΕΠΕΙ ΟΠΩΣΔΗΠΟΤΕ ΠΡΩΤΑ να συμπληρώσουν ηλεκτρονικά την αίτηση «Υποβολή Στοιχείων Νέων Εργοδοτουμένων» (Έντυπο ΕΕΑ.7) και ΕΠΕΙΤΑ ΝΑ ΣΥΜΠΛΗΡΩΘΕΙ ΚΑΙ Η ΑΝΑΛΟΓΗ ΑΙΤΗΣΗ (ΕΕΑ.1, ΕΕΑ.2, ΕΕΑ.3 ή ΕΕΑ.4).**

**ΠΡΟΣΟΧΗ: Απαραίτητη προϋπόθεση για την υποβολή του εντύπου είναι εγγραφή των εργοδοτούμενων στις Υπηρεσίες Κοινωνικών Ασφαλίσεων, σύμφωνα με τη συνήθη διαδικασία, και να λάβουν Αριθμό Κοινωνικών Ασφαλίσεων, σε περίπτωση που δεν έχουν ήδη.** 

**ΒΗΜΑ 1:** Για την ηλεκτρονική συμπλήρωση της αίτησης ως ΕΡΓΟΔΟΤΗΣ:

- 1. Στην ιστοσελίδα **[www.coronavirus.mlsi.gov.cy](http://www.coronavirus.mlsi.gov.cy/)** επιλέγετε «Υποβολή Στοιχείων Νέων Εργοδοτουμένων».
- 2. **ΜΕΡΟΣ Ι:** Συμπληρώνετε:
	- τον Αριθμό Μητρώου Εργοδότη (Α.Μ.Ε.) της επιχείρησης σας,
	- την οικονομική σας δραστηριότητα,
	- τη διεύθυνση εργασίας,
	- την ηλεκτρονική διεύθυνση,
	- τον αριθμό κινητού τηλεφώνου.
- 3. **ΜΕΡΟΣ ΙΙ:** Στον Πίνακα συμπληρώνετε τα στοιχεία των εργοδοτούμενων σας (επώνυμο, όνομα, ημερομηνία γέννησης, αριθμό κινητού τηλεφώνου, αριθμό δελτίου ταυτότητας ή αριθμό δελτίου εγγραφής αλλοδαπού ή αριθμό ευρωπαϊκής εγγραφής, αριθμό κοινωνικών ασφαλίσεων, ημερομηνία έναρξης εργοδότησης, μηνιαίο μισθό πρόσληψης).
- 4. Διαβάζετε την Υπεύθυνη Δήλωση / Εξουσιοδότηση και, αν συμφωνείτε, κάνετε κλικ στο κουτάκι «Συμφωνώ με τα πιο πάνω», όπου φαίνονται συμπληρωμένα τα στοιχεία της αίτησης σας (ημερομηνία, ονοματεπώνυμο, αριθμός κοινωνικών ασφαλίσεων, αριθμός δελτίου ταυτότητας / αριθμός δελτίου εγγραφής αλλοδαπού).
- 5. Κάνετε κλικ στο κουτάκι «Δεν είμαι ρομπότ» για να προχωρήσετε στην υποβολή της αίτησής σας.
- 6. **Αν συμπληρώσατε ορθά όλα τα πιο πάνω στοιχεία της αίτησης, θα λάβετε μήνυμα ότι η καταχώριση της ήταν επιτυχής.** Αυτό το μήνυμα δεν σημαίνει ότι έχετε εγκριθεί για το επίδομα. Η αίτηση θα εξεταστεί και θα ενημερωθείτε με ξεχωριστό μήνυμα ανάλογα.

**ΠΡΟΣΟΧΗ: Η συμπλήρωση μόνο του εντύπου ΕΕΑ.7 δεν είναι αρκετή για την καταβολή οποιουδήποτε Ειδικού Επιδόματος. Θα πρέπει να συνδυαστεί με:**

- **ΒΗΜΑ 2**: **την ηλεκτρονική υποβολή αίτησης για ειδικό επίδομα ανάλογα με την περίπτωση (ΕΕΑ.1, ΕΕΑ.2, ΕΕΑ.3 ή ΕΕΑ.4) ΚΑΙ**
- **ΒΗΜΑ 3**: **με την δήλωση υποβολής στοιχείων τραπεζικού λογαριασμού (ΕΕΑ.6)**

**Για το Βήμα 2 και το Βήμα 3, παρακαλώ δείτε σχετικές οδηγίες για τη συμπλήρωση του κάθε εντύπου, ανάλογα με την ειδική αίτηση που θα συμπληρωθεί.**

<span id="page-11-0"></span>**5. ΣΧΕΔΙΟ ΠΛΗΡΟΥΣ ΑΝΑΣΤΟΛΗΣ ΕΡΓΑΣΙΩΝ**

#### **ΓΙΑ ΕΡΓΟΔΟΤΕΣ ΠΟΥ ΕΠΙΘΥΜΟΥΝ ΝΑ ΥΠΟΒΑΛΟΥΝ ΑΙΤΗΣΗ ΓΙΑ ΣΥΜΜΕΤΟΧΗ ΣΤΟ ΣΧΕΔΙΟ ΠΛΗΡΟΥΣ ΑΝΑΣΤΟΛΗΣ ΕΡΓΑΣΙΩΝ ΤΗΣ ΕΠΙΧΕΙΡΗΣΗΣ ΚΑΙ ΝΑ ΔΗΛΩΣΟΥΝ ΤΟΥΣ ΕΡΓΟΔΟΤΟΥΜΕΝΟΥΣ ΤΟΥΣ ΓΙΑ ΚΑΤΑΒΟΛΗ ΕΙΔΙΚΟΥ ΑΝΕΡΓΙΑΚΟΥ ΕΠΙΔΟΜΑΤΟΣ**

**ΒΗΜΑ 1: Αίτηση Εργοδότη (Νομικού ή και Φυσικού Προσώπου) για Πλήρη Αναστολή Εργασιών της Επιχείρησης και Δήλωση Εργοδοτουμένων για Καταβολή Ειδικού Ανεργιακού Επιδόματος (Έντυπο ΕΕΑ.3)**

Για την ηλεκτρονική συμπλήρωση της αίτησης ως ΕΡΓΟΔΟΤΗΣ:

- 1. Στην ιστοσελίδα **[www.coronavirus.mlsi.gov.cy](http://www.coronavirus.mlsi.gov.cy/)** επιλέγετε «Ειδικό Σχέδιο Πλήρους Αναστολής Εργασιών της Επιχείρησης» - Υποβολή Αίτησης.
- 2. Συμπληρώνετε:
	- τον Αριθμό Μητρώου Εργοδότη (Α.Μ.Ε.),
	- την οικονομική σας δραστηριότητα,
	- τη διεύθυνση εργασίας,
	- τον ολικό αριθμό υπαλλήλων,
	- τον αριθμό κινητού τηλεφώνου,
	- τον αριθμό σταθερού τηλεφώνου,
	- την ηλεκτρονική διεύθυνση.
- 3. Συμπληρώνετε τις ημερομηνίες πλήρους αναστολής εργασιών της επιχείρησης **ΠΡΟΣΟΧΗ: οι ημερομηνίες θα πρέπει να είναι εντός της περιόδου 13/4/2020 – 12/5/2020. Δεν γίνονται αποδεκτές οποιεσδήποτε ημερομηνίες εκτός της πιο πάνω περιόδου.**
- 4. **ΚΑΤΑΛΟΓΟΣ Α:** Συμπληρώνετε, σύμφωνα με τις οδηγίες που παρουσιάζονται στην αίτηση, στον Πίνακα τα στοιχεία που ζητούνται από την αίτηση για τους εργοδοτούμενούς σας που **επιθυμείτε να λάβουν το ειδικό ανεργιακό επίδομα** (επώνυμο, όνομα, αριθμός κινητού τηλεφώνου, ημερομηνία γέννησης, αριθμός κοινωνικών ασφαλίσεων, αριθμός δελτίου ταυτότητας ή αριθμός δελτίου εγγραφής αλλοδαπού, αριθμός ευρωπαϊκής εγγραφής, ημερομηνία έναρξης εργοδότησης, περίοδος (ημερομηνίες) για την οποία ζητείται η καταβολή του ειδικού ανεργιακού επιδόματος) στους εργοδοτούμενους της επιχείρησης που παρουσιάζονται στον Κατάλογο Α.

**ΠΡΟΣΟΧΗ: Να συμπληρωθεί ο ορθός αριθμός κοινωνικών ασφαλίσεων και ο ορθός αριθμός δελτίου ταυτότητας (για Κύπριους Πολίτες) / αριθμός δελτίου εγγραφής αλλοδαπού (για μη Κύπριους Πολίτες) για τον κάθε εργοδοτούμενο.**

5. **ΚΑΤΑΛΟΓΟΣ Β:** Συμπληρώνετε, σύμφωνα με τις οδηγίες που παρουσιάζονται στην αίτηση, στον Πίνακα τα στοιχεία που ζητούνται από την αίτηση για τους εργοδοτούμενούς σας που **δεν θα λάβουν το ειδικό ανεργιακό επίδομα** (επώνυμο, όνομα, αριθμός κινητού τηλεφώνου, ημερομηνία γέννησης, αριθμός κοινωνικών ασφαλίσεων, αριθμός δελτίου ταυτότητας ή αριθμός δελτίου εγγραφής αλλοδαπού, αριθμός ευρωπαϊκής εγγραφής, ιδιότητα, ημερομηνία έναρξης εργοδότησης, περίοδος (ημερομηνίες) κατά την οποία η επιχείρηση βρίσκεται σε αναστολή και για την οποία δεν θα καταβληθεί το ειδικό ανεργιακό επίδομα στους εργοδοτούμενους του Καταλόγου Β.

**ΠΡΟΣΟΧΗ: Οι κατάλογοι Α και Β μπορούν να συμπληρωθούν είτε απευθείας στην ιστοσελίδα, είτε να συμπληρωθούν στο έγγραφο excel και να ανεβούν / φορτωθούν συμπληρωμένοι με τα στοιχεία που ζητούνται στην ιστοσελίδα.**

- 6. Επιβεβαιώνετε ότι εμπίπτετε στις επιχειρήσεις που βρίσκονται σε πλήρη αναστολή και ότι δεν έχει διαφοροποιηθεί η φύση ή / και ο τρόπος δραστηριοποίησής σας, κάνοντας κλικ στο «Συμφωνώ»
- 7. Επιβεβαιώνετε ότι εμπίπτετε στις συνδεόμενες επιχειρήσεις που βρίσκονται σε πλήρη αναστολή και ότι έχετε μείωση του κύκλου εργασιών σας πέραν του 80%, κάνοντας κλικ στο «Συμφωνώ»
- 8. Διαβάζετε την Υπεύθυνη Δήλωση / Εξουσιοδότηση και, αν συμφωνείτε, κάνετε κλικ στο κουτάκι «Συμφωνώ με τα πιο πάνω», όπου φαίνονται συμπληρωμένα τα στοιχεία της αίτησης σας (ημερομηνία, ονοματεπώνυμο, αριθμός κοινωνικών ασφαλίσεων, αριθμός δελτίου ταυτότητας / αριθμός δελτίου εγγραφής αλλοδαπού).
- 9. Κάνετε κλικ στο κουτάκι «Δεν είμαι ρομπότ» για να προχωρήσετε στην υποβολή της αίτησής σας.
- 10. **Αν συμπληρώσατε ορθά όλα τα πιο πάνω στοιχεία της αίτησης, θα λάβετε μήνυμα ότι η καταχώριση της ήταν επιτυχής.** Αυτό το μήνυμα δεν σημαίνει ότι έχετε εγκριθεί για το επίδομα. Η αίτηση θα εξεταστεί και θα ενημερωθείτε με ξεχωριστό μήνυμα ανάλογα.

**ΒΗΜΑ 2: Για να καταβληθεί το ειδικό ανεργιακό επίδομα στους εργοδοτούμενούς σας θα χρειάζεται ΟΠΩΣΔΗΠΟΤΕ ο κάθε εργοδοτούμενος να συμπληρώσει την ηλεκτρονική δήλωση με αριθμό ΕΕΑ.6 «Υποβολή Στοιχείων Τραπεζικού Λογαριασμού», για να δηλώσει τον τραπεζικό του λογαριασμό, στον οποίο επιθυμεί να καταβληθεί το επίδομα, σε περίπτωση που εγκριθεί η αίτηση.** 

Για την ηλεκτρονική συμπλήρωση της δήλωσης για την υποβολή των στοιχείων τραπεζικού λογαριασμού ως ΕΡΓΟΔΟΤΟΥΜΕΝΟΣ σε επιχείρηση που βρίσκεται σε αναστολή:

- 1. Στην ιστοσελίδα **[www.coronavirus.mlsi.gov.cy](http://www.coronavirus.mlsi.gov.cy/)** επιλέγετε «Υποβολή Στοιχείων Τραπεζικού Λογαριασμού από Πιθανούς Δικαιούχους».
- 2. Συμπληρώνετε τα προσωπικά στοιχεία που ζητούνται από την δήλωση (όνομα, επώνυμο, ηλεκτρονική διεύθυνση (email), ημερομηνία γέννησης, αριθμό κοινωνικών ασφαλίσεων, υπηκοότητα, αριθμό δελτίου ταυτότητας ή αριθμό δελτίου εγγραφής αλλοδαπού, αριθμό ευρωπαϊκής εγγραφής (αν εφαρμόζεται) και αριθμό κινητού τηλεφώνου). **ΠΡΟΣΟΧΗ: Να συμπληρωθεί ο ορθός**

**αριθμός κοινωνικών ασφαλίσεων και ο ορθός αριθμός δελτίου ταυτότητας (για Κύπριους Πολίτες) / αριθμός δελτίου εγγραφής αλλοδαπού (για μη Κύπριους Πολίτες).**

**ΣΗΜΕΙΩΣΗ:** Αν το Υπουργείο Εργασίας, Πρόνοιας και Κοινωνικών Ασφαλίσεων έχει ήδη τον αριθμό Λογαριασμού σας και προσπαθήστε να τον υποβάλετε ξανά, τότε θα δείτε μήνυμα στην οθόνη σας ότι δεν χρειάζεται να προχωρήσετε στην υποβολή στοιχείων τραπεζικού λογαριασμού.

- 3. Σε περίπτωση που πρώτη φορά συμπληρώνετε τη Δήλωση Υποβολής Στοιχείων Τραπεζικού Λογαριασμού, μετά τον έλεγχο ορθής καταχώρισης των πιο πάνω στοιχείων, καταχωρείτε τον αριθμό ΙΒΑΝ (Το **CY** που βρίσκεται στην αρχή κάθε ΙΒΑΝ είναι ήδη συμπληρωμένο στην ηλεκτρονική αίτηση και θα πρέπει να συμπληρωθούν μόνο τα υπόλοιπα 26 ψηφία. Αν στον αριθμό ΙΒΑΝ υπάρχουν και γράμματα του αλφαβήτου, θα πρέπει να καταχωριστούν με κεφαλαία και στα Αγγλικά). **ΠΡΟΣΟΧΗ: Ο λογαριασμός πρέπει οπωσδήποτε να είναι στο όνομα σας (είτε μόνο στο δικό σας όνομα, είτε κοινός λογαριασμός στο όνομα σας και κάποιου άλλου / κάποιων άλλων προσώπων). Δεν είναι εφικτή η καταβολή οποιουδήποτε Ειδικού Επιδόματος σε λογαριασμούς που δεν είναι στο όνομα του δικαιούχου του Ειδικού Επιδόματος.**
- 4. Τέλος, ανεβάζετε / φορτώνετε στην ιστοσελίδα αντίγραφο του εντύπου της βεβαίωσης ΙΒΑΝ της Τράπεζας, είτε σε φωτογραφία στην οποία να φαίνονται ξεκάθαρα όλα τα στοιχεία σας και το ΙΒΑΝ, είτε με σαρωμένο (σκαναρισμένο) το έντυπο ΙΒΑΝ στο οποίο να φαίνονται ξεκάθαρα όλα τα στοιχεία σας και το ΙΒΑΝ.
- 5. Διαβάζετε την Υπεύθυνη Δήλωση / Εξουσιοδότηση και, αν συμφωνείτε, κάνετε κλικ στο κουτάκι «Συμφωνώ με τα πιο πάνω», όπου φαίνονται συμπληρωμένα τα στοιχεία της αίτησης σας (ημερομηνία, ονοματεπώνυμο, αριθμός κοινωνικών ασφαλίσεων, αριθμός δελτίου ταυτότητας / αριθμός δελτίου εγγραφής αλλοδαπού).
- 6. Κάνετε κλικ στο κουτάκι «Δεν είμαι ρομπότ» για να προχωρήσετε στην υποβολή της Δήλωσής σας.

# <span id="page-14-0"></span>**6. ΣΧΕΔΙΟ ΜΕΡΙΚΗΣ ΑΝΑΣΤΟΛΗΣ ΕΡΓΑΣΙΩΝ**

#### **ΓΙΑ ΕΡΓΟΔΟΤΕΣ ΠΟΥ ΕΠΙΘΥΜΟΥΝ ΝΑ ΥΠΟΒΑΛΟΥΝ ΑΙΤΗΣΗ ΓΙΑ ΣΥΜΜΕΤΟΧΗ ΣΤΟ ΣΧΕΔΙΟ ΜΕΡΙΚΗΣ ΑΝΑΣΤΟΛΗΣ ΕΡΓΑΣΙΩΝ ΤΗΣ ΕΠΙΧΕΙΡΗΣΗΣ ΚΑΙ ΝΑ ΔΗΛΩΣΟΥΝ ΤΟΥΣ ΕΡΓΟΔΟΤΟΥΜΕΝΟΥΣ ΤΟΥΣ ΓΙΑ ΚΑΤΑΒΟΛΗ ΕΙΔΙΚΟΥ ΑΝΕΡΓΙΑΚΟΥ ΕΠΙΔΟΜΑΤΟΣ**

**ΒΗΜΑ 1: Αίτηση Εργοδότη (Νομικού ή και Φυσικού Προσώπου) για Μερική Αναστολή Εργασιών της Επιχείρησης και Δήλωση Εργοδοτουμένων για Καταβολή Ειδικού Ανεργιακού Επιδόματος (Έντυπο ΕΕΑ.4)**

Για την ηλεκτρονική συμπλήρωση της αίτησης ως ΕΡΔΟΔΟΤΗΣ:

- 1. Στην ιστοσελίδα **[www.coronavirus.mlsi.gov.cy](http://www.coronavirus.mlsi.gov.cy/)** επιλέγετε «Ειδικό Σχέδιο Μερικής Αναστολής Εργασιών της Επιχείρησης» - Υποβολή Αίτησης.
- 2. Συμπληρώνετε:
	- τον Αριθμό Μητρώου Εργοδότη (Α.Μ.Ε.)
	- την οικονομική σας δραστηριότητα,
	- τη διεύθυνση εργασίας,
	- τον ολικό αριθμό υπαλλήλων,
	- την ηλεκτρονική διεύθυνση,
	- τον αριθμό κινητού τηλεφώνου,
	- τον αριθμό σταθερού τηλεφώνου.
- 3. **ΚΑΤΑΛΟΓΟΣ Α:** Συμπληρώνετε, σύμφωνα με τις οδηγίες που παρουσιάζονται στην αίτηση, στον Πίνακα τα στοιχεία που ζητούνται από την αίτηση για τους εργοδοτούμενούς σας που **επιθυμείτε να λάβουν το ειδικό ανεργιακό επίδομα** (επώνυμο, όνομα, ημερομηνία γέννησης, αριθμός κινητού τηλεφώνου, αριθμός κοινωνικών ασφαλίσεων, αριθμός δελτίου ταυτότητας ή αριθμός δελτίου εγγραφής αλλοδαπού ή αριθμός ευρωπαϊκής εγγραφής, ημερομηνία έναρξης εργοδότησης, περίοδος αναστολής (ημερομηνίες) για την οποία ζητείται η καταβολή του ειδικού ανεργιακού επιδόματος) στους εργοδοτούμενους του Καταλόγου Α.

**ΠΡΟΣΟΧΗ: Να συμπληρωθεί ο ορθός αριθμός κοινωνικών ασφαλίσεων και ο ορθός αριθμός δελτίου ταυτότητας (για Κύπριους Πολίτες) / αριθμός δελτίου εγγραφής αλλοδαπού (για μη Κύπριους Πολίτες) για τον κάθε εργοδοτούμενο.**

4. **ΚΑΤΑΛΟΓΟΣ Β:** Συμπληρώνετε, σύμφωνα με τις οδηγίες που παρουσιάζονται στην αίτηση, στον Πίνακα τα στοιχεία που ζητούνται από την αίτηση για τους εργοδοτούμενούς σας που **δεν θα λάβουν το ειδικό ανεργιακό επίδομα** (επώνυμο, όνομα, ημερομηνία γέννησης, αριθμός κινητού τηλεφώνου, αριθμός κοινωνικών ασφαλίσεων, αριθμός δελτίου ταυτότητας ή αριθμός δελτίου εγγραφής αλλοδαπού ή αριθμός ευρωπαϊκής εγγραφής, ημερομηνία έναρξης εργοδότησης, περίοδος (ημερομηνίες) αναστολής για την οποία δεν θα καταβληθεί το ειδικό ανεργιακό επίδομα στους εργοδοτούμενους του Καταλόγου Β.

**ΠΡΟΣΟΧΗ: Οι κατάλογοι Α και Β μπορούν να συμπληρωθούν είτε απευθείας στην ιστοσελίδα, είτε να συμπληρωθούν στο έγγραφο excel και να ανεβούν / φορτωθούν συμπληρωμένοι με τα στοιχεία που ζητούνται στην ιστοσελίδα.**

- 5. Επιβεβαιώνετε ότι εμπίπτετε στις επιχειρήσεις που βρίσκονται σε μερική αναστολή και ότι η μείωση του κύκλου εργασιών της επιχείρησης σας υπολογίζεται πέραν του 25%, κάνοντας κλικ στο «Συμφωνώ»
- 6. Διαβάζετε την Υπεύθυνη Δήλωση / Εξουσιοδότηση και, αν συμφωνείτε, κάνετε κλικ στο κουτάκι «Συμφωνώ με τα πιο πάνω», όπου φαίνονται συμπληρωμένα τα στοιχεία της αίτησης σας (ημερομηνία, ονοματεπώνυμο, αριθμός κοινωνικών ασφαλίσεων, αριθμός δελτίου ταυτότητας / αριθμός δελτίου εγγραφής αλλοδαπού).
- 7. Κάνετε κλικ στο κουτάκι «Δεν είμαι ρομπότ» για να προχωρήσετε στην υποβολή της αίτησής σας.
- 8. **Αν συμπληρώσατε ορθά όλα τα πιο πάνω στοιχεία της αίτησης, θα λάβετε μήνυμα ότι η καταχώριση της ήταν επιτυχής.** Αυτό το μήνυμα δεν σημαίνει ότι έχετε εγκριθεί για το επίδομα. Η αίτηση θα εξεταστεί και θα ενημερωθείτε με ξεχωριστό μήνυμα ανάλογα.

**ΒΗΜΑ 2: Για να καταβληθεί το ειδικό ανεργιακό επίδομα στους εργοδοτούμενούς σας θα χρειάζεται ΟΠΩΣΔΗΠΟΤΕ ο κάθε εργοδοτούμενος να συμπληρώσει την ηλεκτρονική δήλωση με αριθμό ΕΕΑ.6 «Υποβολή Στοιχείων Τραπεζικού Λογαριασμού», για να δηλώσει τον τραπεζικό του λογαριασμό, στον οποίο επιθυμεί να καταβληθεί το επίδομα, σε περίπτωση που εγκριθεί η αίτηση.** 

Για την ηλεκτρονική συμπλήρωση της δήλωσης για την υποβολή των στοιχείων τραπεζικού λογαριασμού ως ΕΡΓΟΔΟΤΟΥΜΕΝΟΣ σε επιχείρηση που βρίσκεται σε αναστολή:

- 1. Στην ιστοσελίδα **[www.coronavirus.mlsi.gov.cy](http://www.coronavirus.mlsi.gov.cy/)** επιλέγετε «Υποβολή Στοιχείων Τραπεζικού Λογαριασμού από Πιθανούς Δικαιούχους».
- 2. Συμπληρώνετε τα προσωπικά στοιχεία που ζητούνται από την δήλωση (όνομα, επώνυμο, ηλεκτρονική διεύθυνση (email), ημερομηνία γέννησης, αριθμό κοινωνικών ασφαλίσεων, υπηκοότητα, αριθμό δελτίου ταυτότητας ή αριθμό δελτίου εγγραφής αλλοδαπού, αριθμό ευρωπαϊκής εγγραφής (αν εφαρμόζεται) και αριθμό κινητού τηλεφώνου). **ΠΡΟΣΟΧΗ: Να συμπληρωθεί ο ορθός αριθμός κοινωνικών ασφαλίσεων και ο ορθός αριθμός δελτίου ταυτότητας (για Κύπριους Πολίτες) / αριθμός δελτίου εγγραφής αλλοδαπού (για μη Κύπριους Πολίτες).**

**ΣΗΜΕΙΩΣΗ:** Αν το Υπουργείο Εργασίας, Πρόνοιας και Κοινωνικών Ασφαλίσεων έχει ήδη τον αριθμό Λογαριασμού σας και προσπαθήστε να τον υποβάλετε ξανά, τότε θα δείτε μήνυμα στην οθόνη σας ότι δεν χρειάζεται να προχωρήσετε στην υποβολή στοιχείων τραπεζικού λογαριασμού.

3. Σε περίπτωση που πρώτη φορά συμπληρώνετε τη Δήλωση Υποβολής Στοιχείων Τραπεζικού Λογαριασμού, μετά τον έλεγχο ορθής καταχώρισης των πιο πάνω στοιχείων, καταχωρείτε τον αριθμό ΙΒΑΝ (Το **CY** που βρίσκεται στην αρχή κάθε ΙΒΑΝ είναι ήδη συμπληρωμένο στην ηλεκτρονική αίτηση και θα πρέπει να συμπληρωθούν μόνο τα υπόλοιπα 26 ψηφία. Αν στον αριθμό ΙΒΑΝ υπάρχουν και γράμματα του αλφαβήτου, θα πρέπει να καταχωριστούν με κεφαλαία και στα Αγγλικά). **ΠΡΟΣΟΧΗ: Ο λογαριασμός πρέπει οπωσδήποτε να είναι στο όνομα σας (είτε μόνο στο δικό σας όνομα, είτε κοινός λογαριασμός στο όνομα σας και κάποιου άλλου / κάποιων άλλων προσώπων). Δεν είναι εφικτή η καταβολή οποιουδήποτε Ειδικού Επιδόματος σε λογαριασμούς που δεν είναι στο όνομα του δικαιούχου του Ειδικού Επιδόματος.** 

- 4. Τέλος, ανεβάζετε / φορτώνετε στην ιστοσελίδα αντίγραφο του εντύπου της βεβαίωσης ΙΒΑΝ της Τράπεζας, είτε σε φωτογραφία στην οποία να φαίνονται ξεκάθαρα όλα τα στοιχεία σας και το ΙΒΑΝ, είτε με σαρωμένο (σκαναρισμένο) το έντυπο ΙΒΑΝ στο οποίο να φαίνονται ξεκάθαρα όλα τα στοιχεία σας και το ΙΒΑΝ.
- 5. Διαβάζετε την Υπεύθυνη Δήλωση / Εξουσιοδότηση και, αν συμφωνείτε, κάνετε κλικ στο κουτάκι «Συμφωνώ με τα πιο πάνω», όπου φαίνονται συμπληρωμένα τα στοιχεία της αίτησης σας (ημερομηνία, ονοματεπώνυμο, αριθμός κοινωνικών ασφαλίσεων, αριθμός δελτίου ταυτότητας / αριθμός δελτίου εγγραφής αλλοδαπού).
- 6. Κάνετε κλικ στο κουτάκι «Δεν είμαι ρομπότ» για να προχωρήσετε στην υποβολή της Δήλωσής σας.